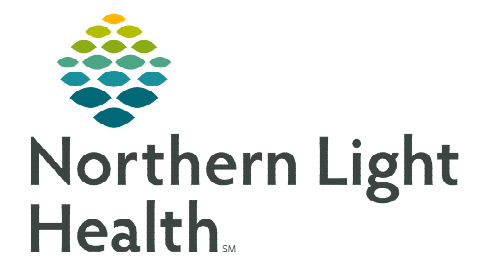

# **From the Office of Clinical Informatics Cerner Millennium BH Med Student Documentation**

**August 21, 2023**

**Medical students are encouraged to use Dynamic Documentation with the BH Medical Student Note template. This note contains a header that designates the note for teaching purposes only. Pending this note is adequate; supervising providers can start their note with the med student's note.** 

### **Medical Student Workflow**

- $\triangleright$  Document the patient encounter using Dynamic Documentation.
	- Select BH Medical Student Note to generate the note using the Medical Student Note template.
		- The header to the note designates that it's for teaching purposes only.

Student documentation is for educational purposes only. The content of this note is not utilized to quide patient care.

- Once all elements of the note have been entered, confirm the accuracy of Type and Title then click Sign and Submit.
- Enter the Provider's name who will be reviewing and co-sign the note.
- Click Submit.

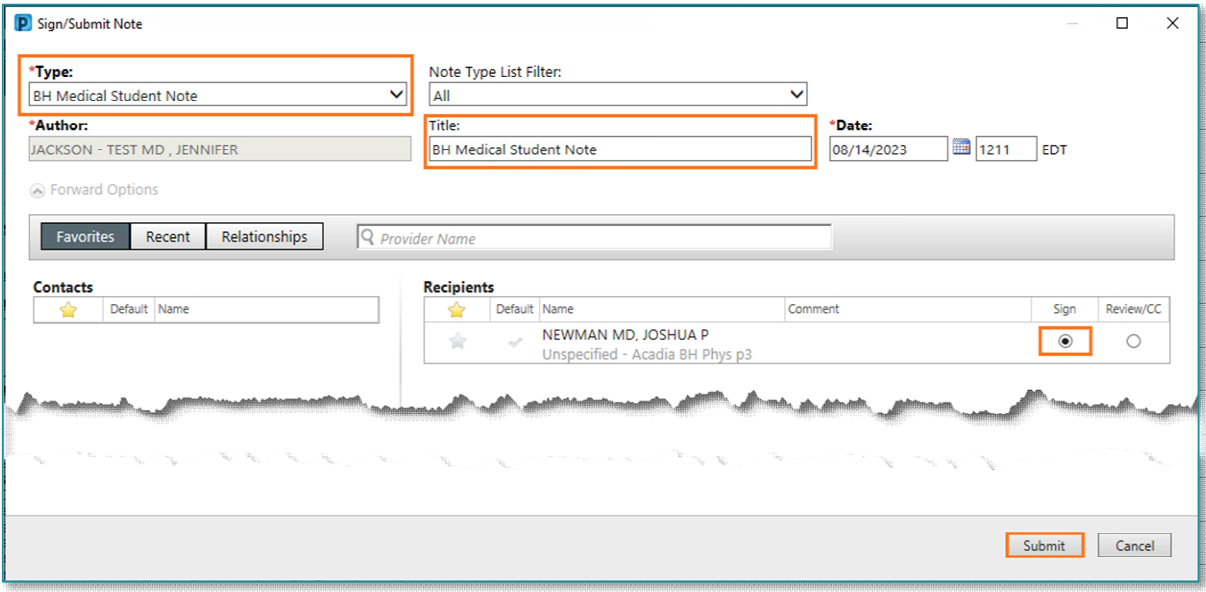

From the Office of Clinical Informatics Dynamic Documentation: Medical Student August 21, 2023 Page 2 of 2

## **Co-Signer's Workflow**

- From Message Center open the document and Modify as needed.
- To document the teaching review, use the Smart template /tag\_medstudent\*.

#### $\triangleright$  Modifying or copying the Med Student's Note

- Open and right-click in the body of the note, then select Modify.
- Review the documentation for needed edits.
	- To remove data, highlight, and click the Strikethrough icon or if an entire section, the X.

# Co-sign and submit the document.

 $\bullet$  9 Tahoma  $\leftarrow$ **A** Strikethrough **Review of Systems** Constitutional: no fever, chills **Eye - ne-recent visual problems, er pain**<br> **ENN-T:** no ear pain, nasal congestion or sore throat<br> **Respiratory:** no shortness of breath or cough<br> **Cardiovascular:** no Chest pain, pajplitations or syncope<br> **Gastrointestina** 

Hema/Lymph: no bruising tendency or sy

A Document

Medical Student Note X

+Add - 回 图

List

- To add data, free-text or insert a Smart Template(s) into the **Addendum** field of the note.
- There are several /tag auto text phrases that can be used during medical student documentation review.
	- To document the teaching review, use the Smart template /tag\_medstudent\*.
- Click the Note Details hyperlink and manually remove the Medical Student Note Type and update both the Type and the Title of the document.
- When complete, click Ok and then Sign.

**For questions regarding process and/or policies, please contact your unit's Clinical Educator or Clinical Informaticist. For any other questions please contact the Customer Support Center at: 207-973-7728 or 1-888-827-7728.** 

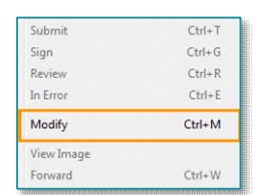

 $\mathbb{Z}^2$ 

m